# **Manual d'ús de la plataforma Vitalsource Bookshelf**

Universitat Oberta

de Catalunya

*Vitalsource Bookshelf és una plataforma de visualització de llibres digitals (visor) de diferents editorials com Pearson, McGrawHill, etc.*

*La plataforma permet la visualització en línia, i també ofereix la possibilitat de descarregar i llegir els llibres fora de línia a través de l'app gratuïta Bookshelf.*

*Es permet que cada usuari tingui l'aplicació activada en dos ordinadors i dos telèfons o tauletes.*

*Els llibres són exemples, no cal que coincideixin amb cada cas particular.*

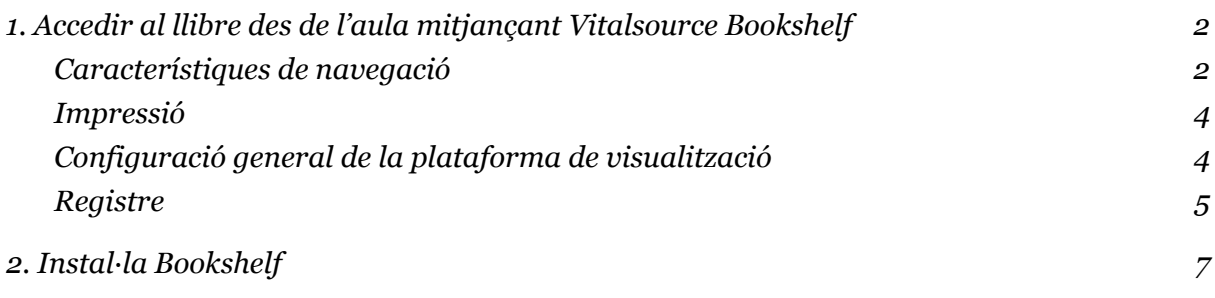

## <span id="page-1-0"></span>1. Accedir al llibre des de l'aula mitjançant Vitalsource Bookshelf

Per a llegir els llibres electrònics que us interessen, accediu a les aules, cliqueu al títol i s'obrirà el llibre a la plataforma.

Trobareu la següent pàgina de visualització:

**Universitat Oberta** de Catalunya

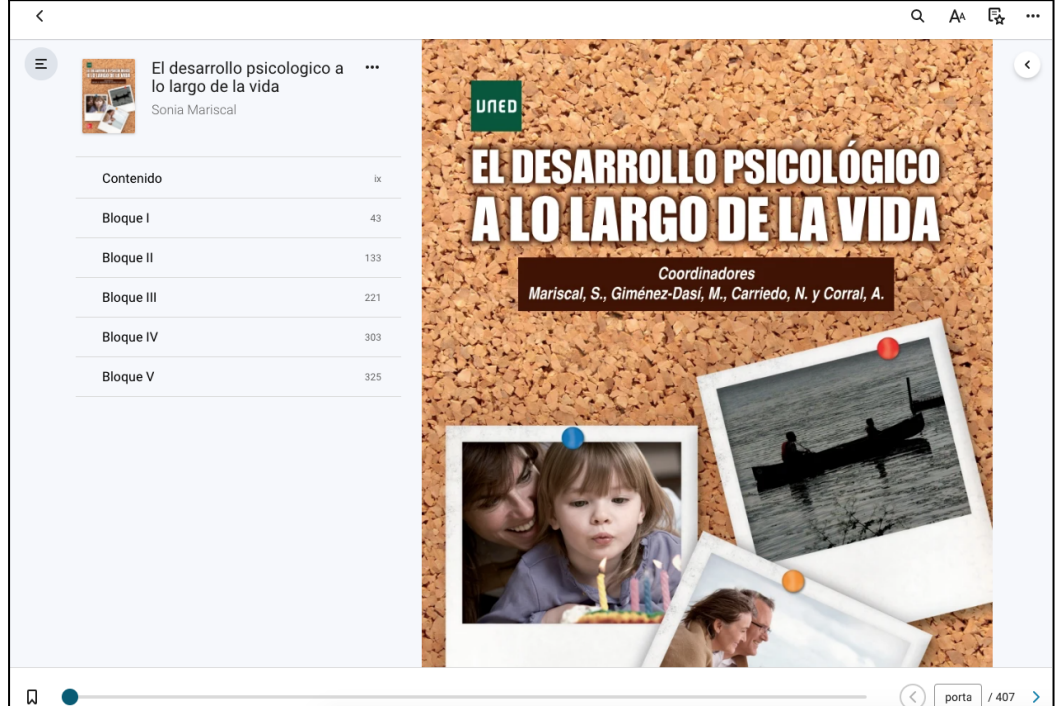

#### <span id="page-1-1"></span>Característiques de navegació

La plataforma té unes característiques de navegació molt intuïtives, com navegar per capítols i passar de pàgina fent clic a les fletxes direccionals o movent el cursor.

A més, la plataforma té les següents eines de lectura:

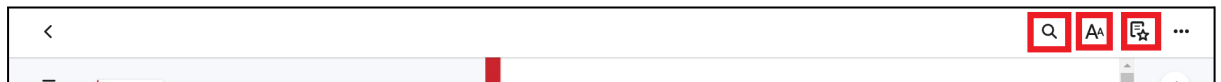

- 1. Cercador de paraules: introduint-hi una paraula, retorna totes les posicions que ha trobat del mot introduït al document.
- 2. Preferències de lectura: permeten canviar la disposició del document, destacar paraules o frases amb colors i compartir-los.

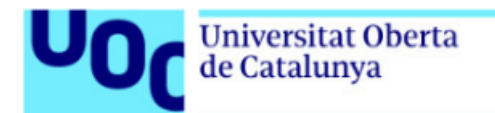

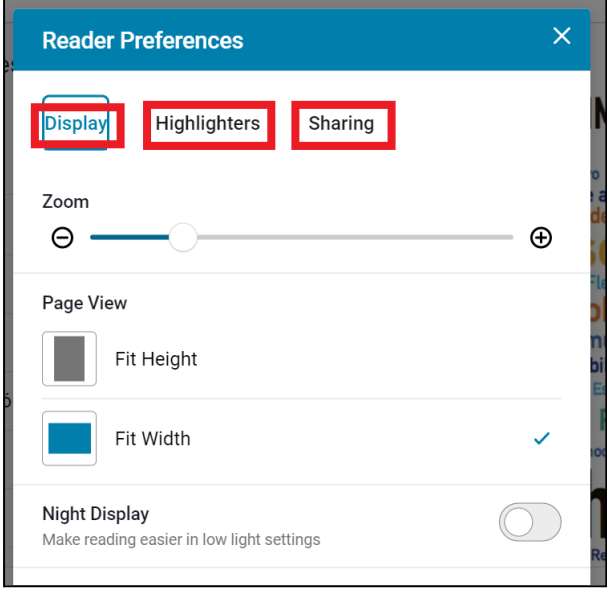

3. Preferències d'anotacions marcadors i targetes: permeten fer anotacions dins el document, generar marcadors i crear targetes didàctiques a partir del text.

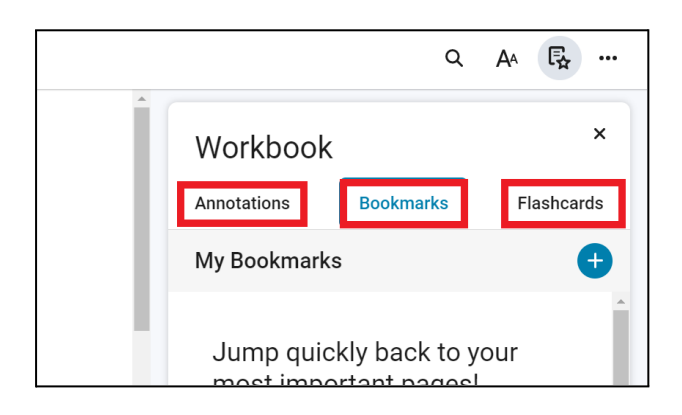

A més, podeu ressaltar o afegir notes al text, seleccionant la part del text que us interessa:

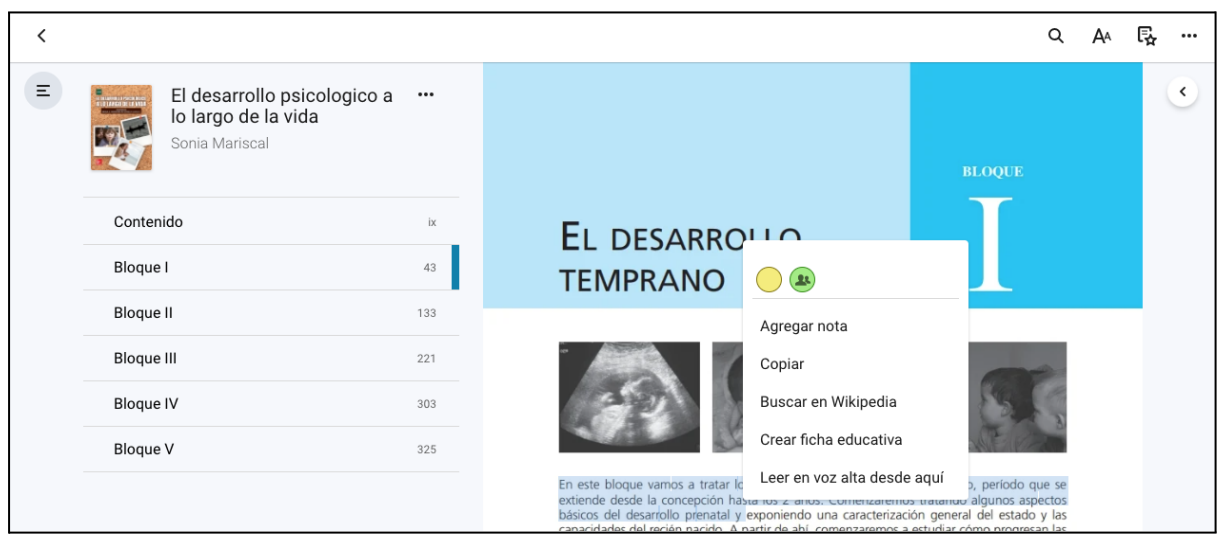

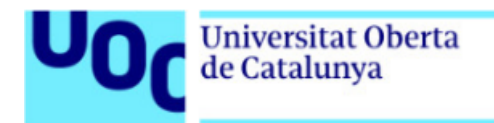

#### <span id="page-3-0"></span>Impressió

Algunes editorial, permeten la impressió parcial del document, limitada a un nombre de pàgines per sessió.

Per imprimir premeu el botó dels tres punts i trieu l'opció *Print* o *Imprimir*. Seguidament introduïu el nombre de pàgines a imprimir.

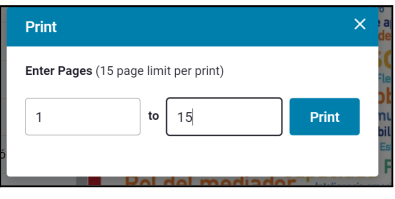

### <span id="page-3-1"></span>Configuració general de la plataforma de visualització

Clicant la fletxa situada al marge esquerre superior del llibre:

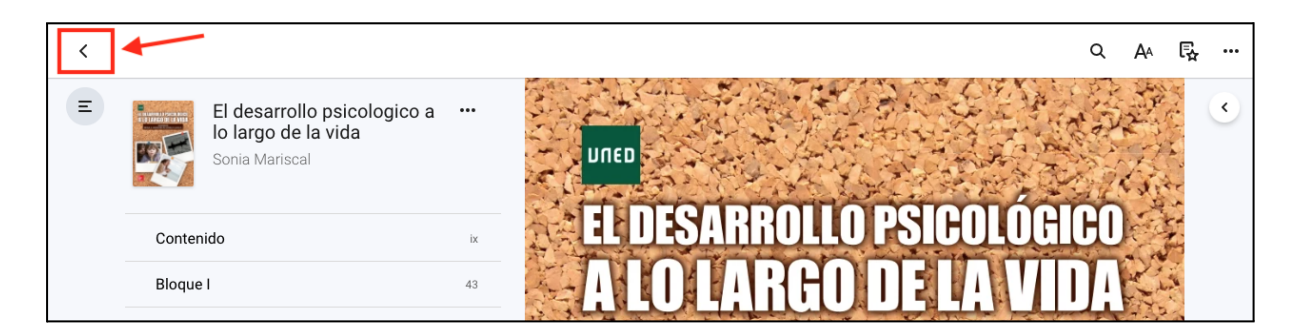

s'obrirà la pàgina principal del visor en línia, que disposa de diferents opcions de configuració, per exemple l'idioma:

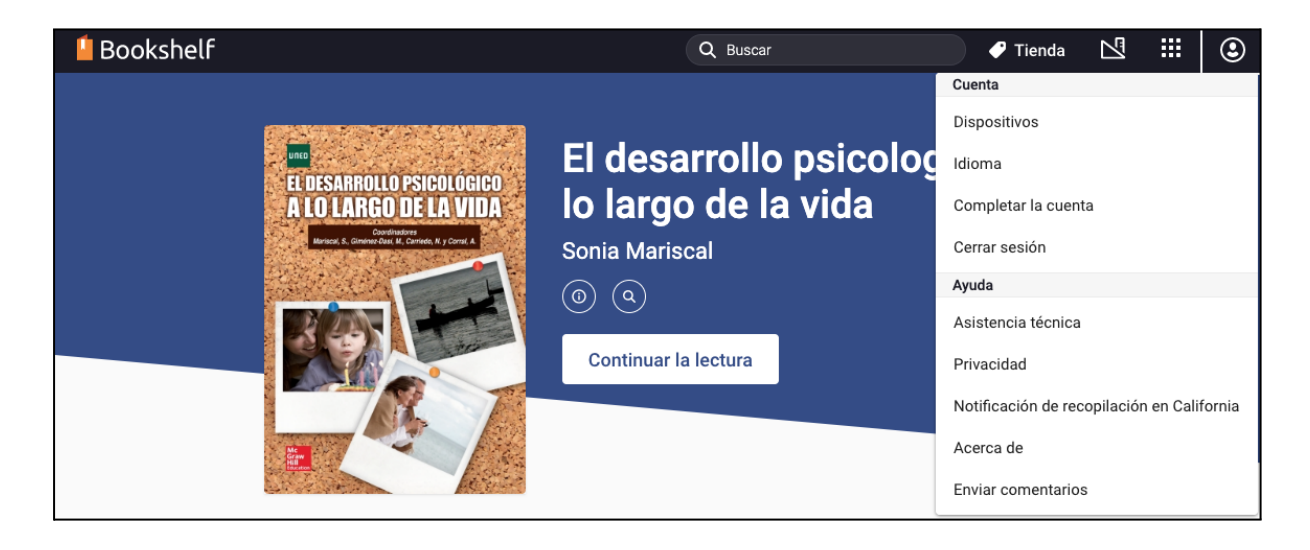

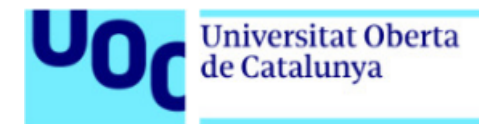

#### <span id="page-4-0"></span>Registre

Si encara no estàs registrat a Vitalsource Bookshelf, pots fer-ho i, així, la plataforma reconeixerà el teu usuari.

Obre el desplegable des de la icona al marge superior dret de la pàgina principal de Vitalsource Bookshelf, i clica "Cuenta".

Segueix els passos per completar el registre (et recomanem fer servir el teu correu UOC):

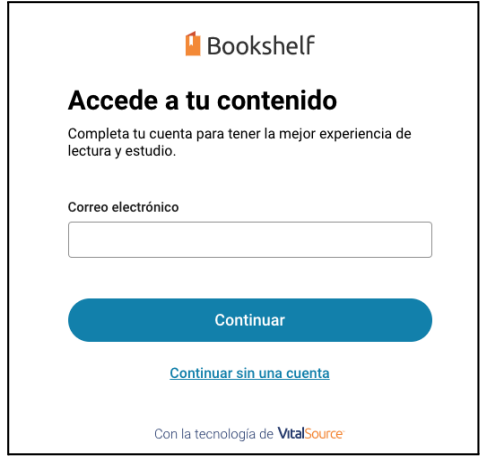

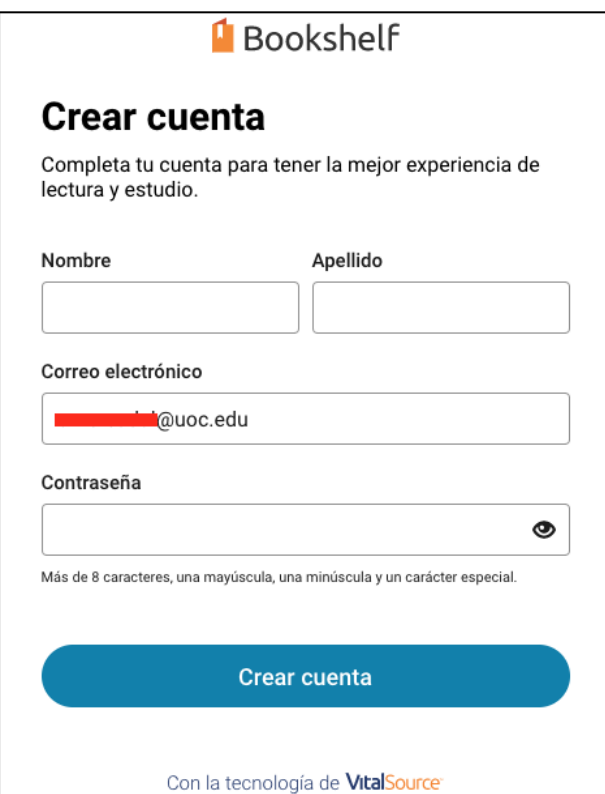

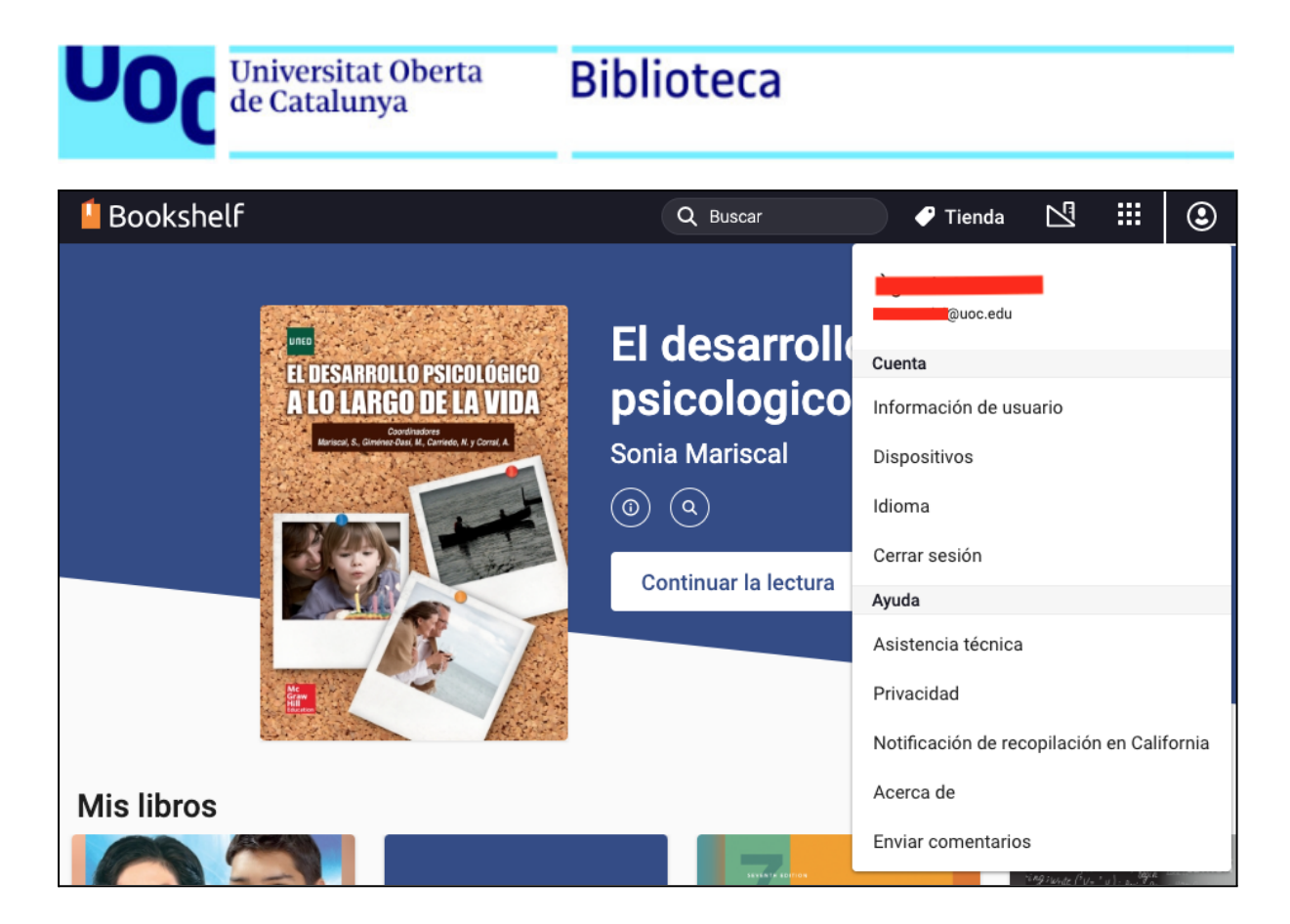

Recorda confirmar el compte creat des del correu que hauràs rebut a la teva bústia:

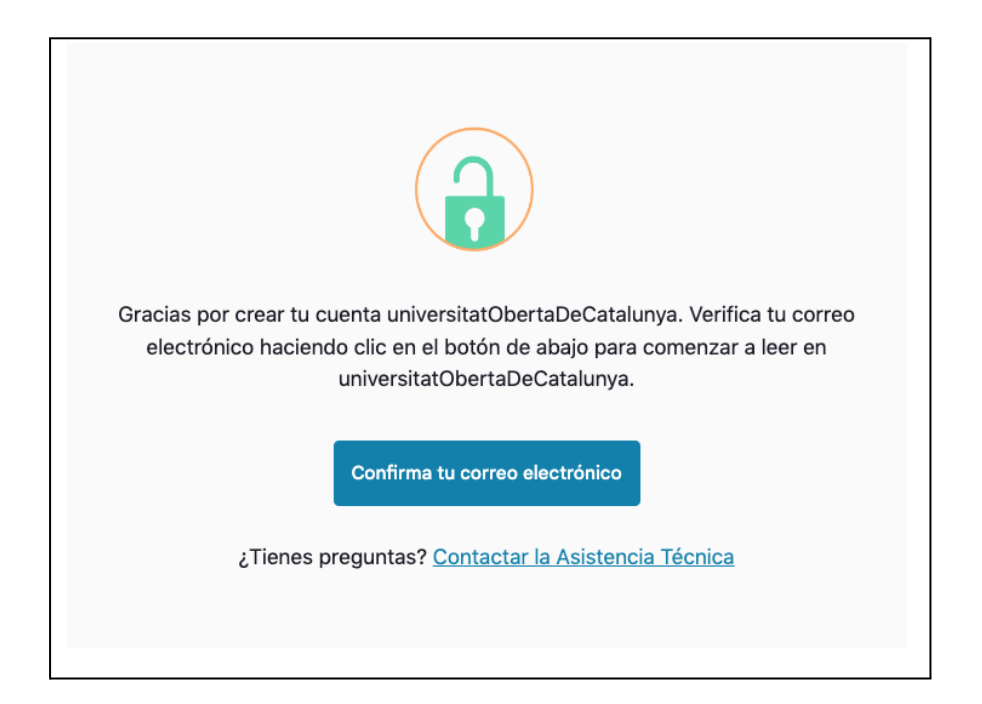

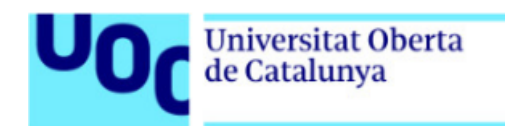

## <span id="page-6-0"></span>2. Instal·la Bookshelf

Per a instal·lar Bookshelf ves a Vital Source [Download](https://support.vitalsource.com/hc/en-us/articles/201344733-Bookshelf-Download-Options) i tria el teu sistema operatiu:

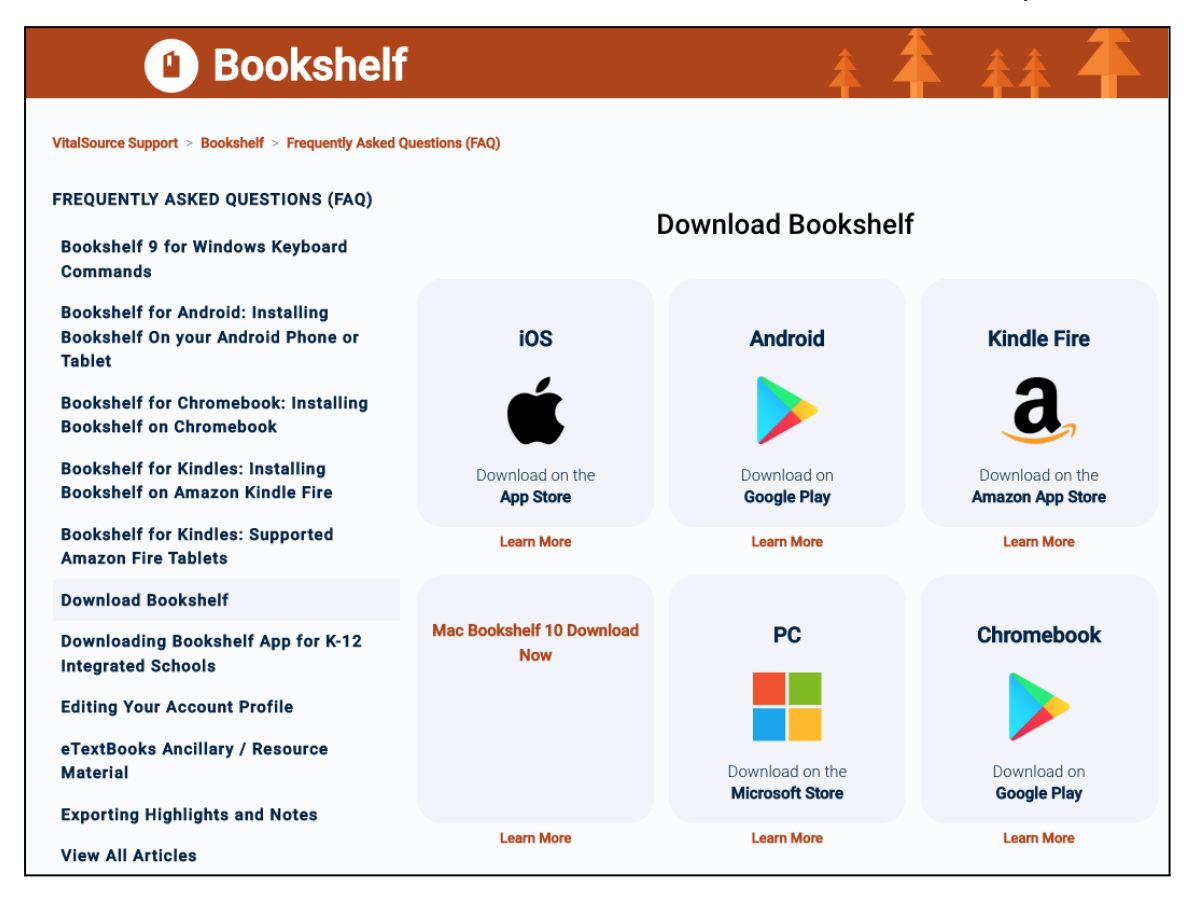

Un cop instal·lat el visualitzador Bookshelf, obre'l al teu ordinador.

Ara bé, per poder accedir a l'app cal que et registris o bé utilitzis les credencials creades al punt 1:

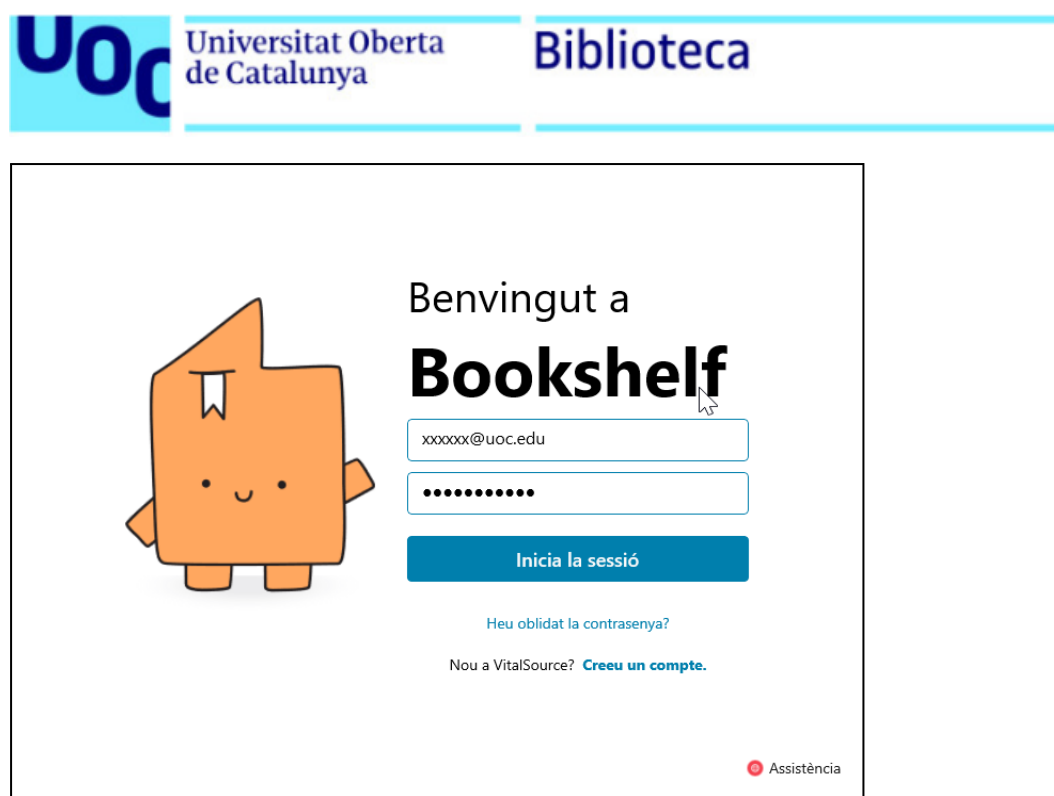

L'app Bookshelf es sincronitza amb el teu perfil de Vitalsource Bookshelf en línia:

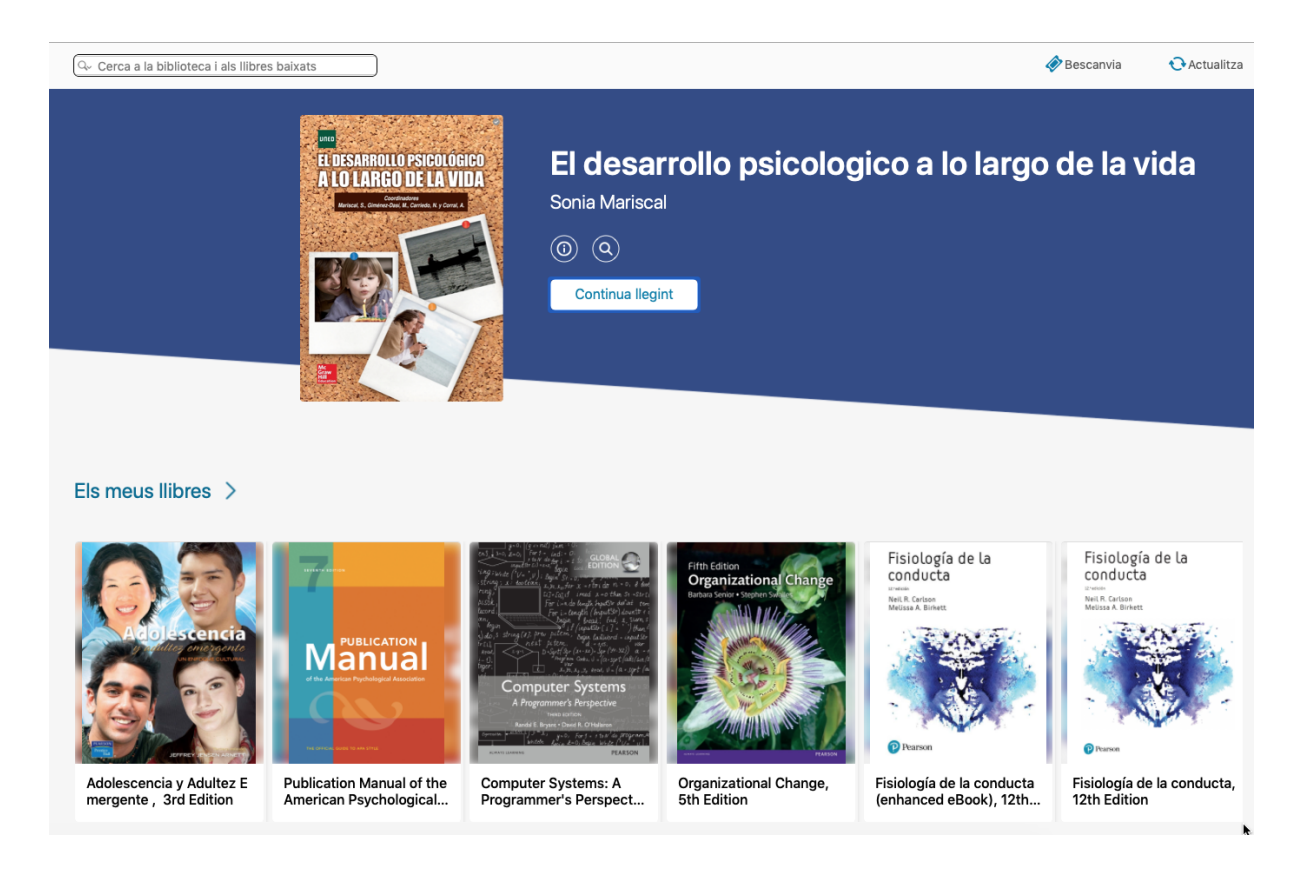